# Larkhall Bowling Club Website Instructions

First thing to do is create 3 folders and as many sub folders that you need as shown below on your PC These can be located on your desktop or documents

LBC\_Word **Templates** LBC\_Word **Documents** Sub Folders LBC\_SFWP (Single File Web Page) Sub Folders All templates are stored in this folder in the set of the set of the set of the set of the set of the set of the set of the set of the set of t All these folders will contain all the Ladies **Ladies** approppriate Ladies **Gents** 

# Folder Structure

word document competition tables Seniors (over 55's) | for each group. Seniors (over 55's)

Juniors (under 25's) Juniors (under 25's)

All these folders will contain all the approppriate SFWP document competition tables for each group

# File Naming Convention

As there will be many competition tables within the bowling club, it is imperative that a best practise naming convention is used; this will eliminate the wrong table being opened and updated with the wrong information and the possible loss of valuable data.

Below are examples of how the files should be named

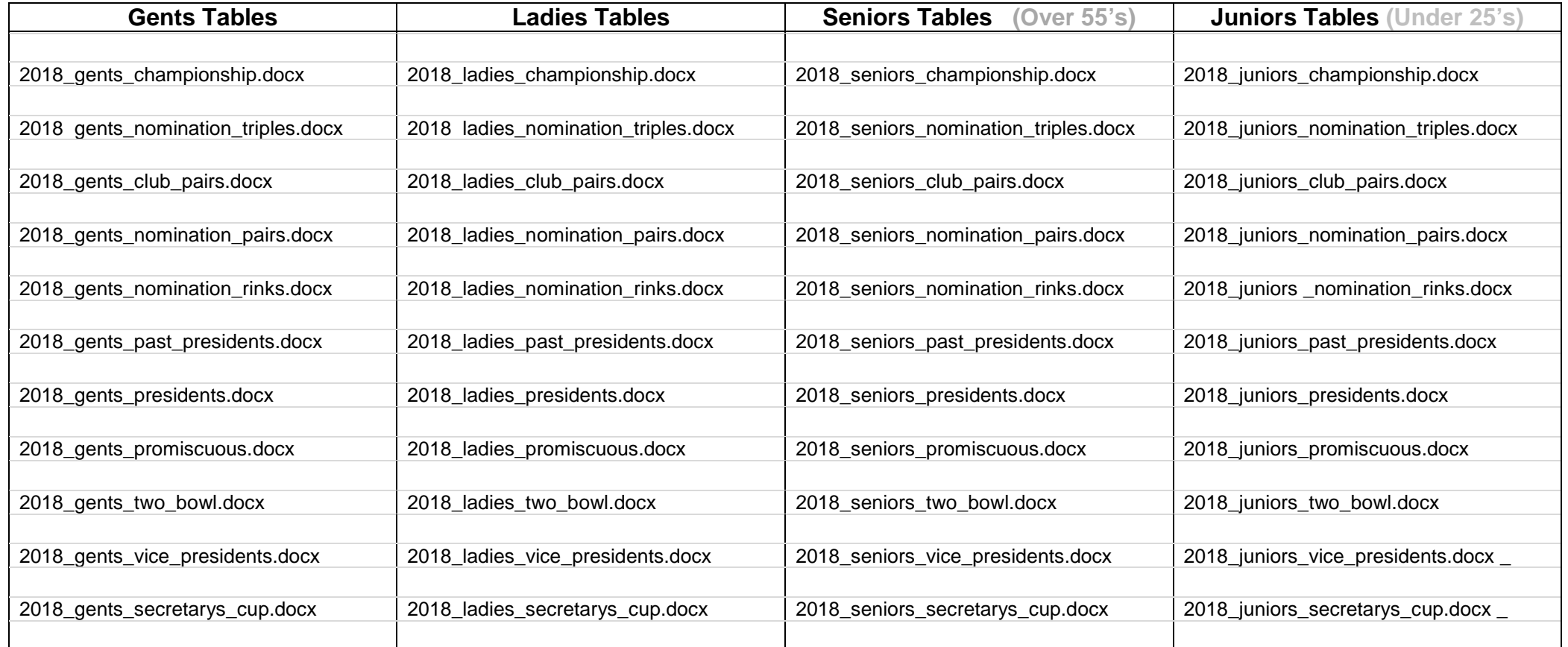

### **Producing a new table word document from scratch**

- 1. Go to your **LBC Word Templates Folder**.
- 2. Find the appropriate template you are looking for and double click to open.
- 3. This will open a new table document.
- 4. Click on **File** then **Save As,** name the file (use the file naming convention) and leave the **Type** as it is.
- 5. Locate your **LBC Word Document** table folder that you want to put it in then click **Save.**
- 6. You have now created your new table for editing

# **Editing an existing table word document**

- 1. Firstly go to the **Tables Admin** page (password protected) on LBC website and download the table you wish to edit.
- 2. Once downloaded double click to open it.
- 3. Make your changes and then Save As to the **LBC Word Document** folder.
- 4. You will be asked if you want to replace the existing file, click **yes** to proceed.
- 5. You have now successfully updated the document.
- 6. Now go to **Weebly Editor**, select **Tables Admin Page** and open the appropriate tables page and select your table
- 7. Click on '**Download File'** in the pop up window click on upload then click on **'Upload file from your computer'**.
- 8. Locate your Word Document table file that you have just updated (which will be found in LBC Word Documents)
- 9. Remember to **enter your name, date and time** when completed and **PUBLISH** when finished.

#### **Creating a Single File Web Page (SFWP) document from a Word Document Table**

- 1. Go to your **LBC Word Folder**
- 2. Find the appropriate file you are looking for and double click to open.
- 3. This will open your word table document
- **4.** Click on **File** then **Save As,** leave the name as is and change the **File Type** to **Single File Web Page**
- **5.** Locate your appropriate **SFWP table folde**r that you want to put it in then click **Save**
- **6.** If the SFWP file already exists and you are updating you will be asked if you want to replace it click yes.
- **7.** This will now be the most up to date file.
- **8.** You have now created your new **SFWP** table to get the **html code** for entering into the web page

#### **Editing an exiting Single File Web Page (SFWP) Document Table**

- 1. Go to your **LBC SFWP** folder and locate your table file
- 2. Using your mouse **Right Hand** click on the file and select **Open With** from the popup menu and then select **Word**
- 3. Once opened make your changes and then **Save** your document
- **4.** Now **Save As**, leave document name and change **File Type** to **Word Document** and save into your **LBC Word Document Folder**
- 5. You will be prompted if you want to replace the existing file, click on **OK**
- 6. You have now updated the **Table Word Document**
- 7. **Remember** to upload your updated **Word Document** to the **Weebly Admin Page**

#### **How to get the html code for your webpage**

- 1. Locate the **SFWP table document** you want to use and double click to open
- 2. With your document open press **CTRL & U** on your keyboard, this will display the **html code**
- 3. A pop up may appear and if so click on **Allow Blocked Content**
- **4.** Click inside the html code window and press **CTRL & A** this will highlight all the code
- **5.** Press **CTRL & C** this will copy the **html code** (once copied you can close the document down if you wish)
- **6.** Now go to your **Weebly Editor** and follow the instructions below for entering into the web page.

# **Weebly Editor**

### **How to enter html code into to your table page**

- 1. Go to your **SFWP** folder on your **PC** and locate your updated competition table file.
- 2. Double click on it and it will open up in your Browser
- 3. Press **Ctrl+U** and this will open up a new window showing all the HTML code for that table
- 4. If a restricted pop up appears, click on Allow Blocked Content
- 5. Click anywhere inside the HTML code window.
- 6. Press **Ctrl+A** and this will highlight all the HTML code.
- 7. Press **Ctrl+C** and this will copy all the HTML code
- 8. Go to your **Weebly Editor** and select your page that your competition table is on.
- 9. Click once inside the table and click on **Edit HTML** in the popup window, this will show & highlight the HTML code
- 10.Press delete on your keyboard ( all HTML code is now deleted)
- 11.Now press **Ctrl+V** on your keyboard and this will enter your new HTML code
- 12.Click once outside of the window and your new updated table will appear on the page
- 13.Once this has been completed click on **PUBLISH** to update the website